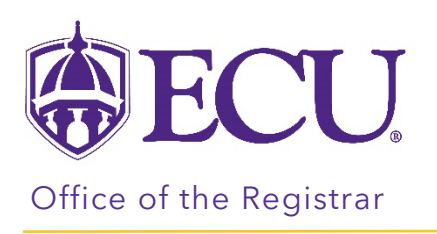

## How to view a saved What-If CPOS audit

On the saved What-If CPOS Audit, all classes that are not counting in program/ for aid will be displayed in the Electives – credits excluded block.

- 1. Go to the students Degree Works audit.
- 2. Click on What-If link.

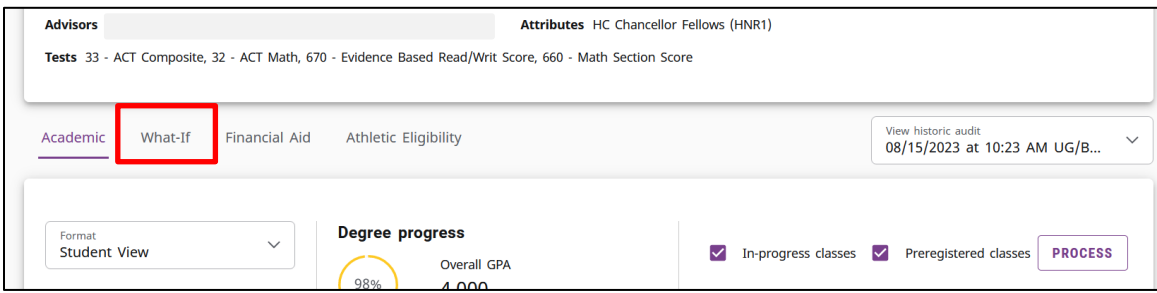

3. Click on the "View historic what-if audit".

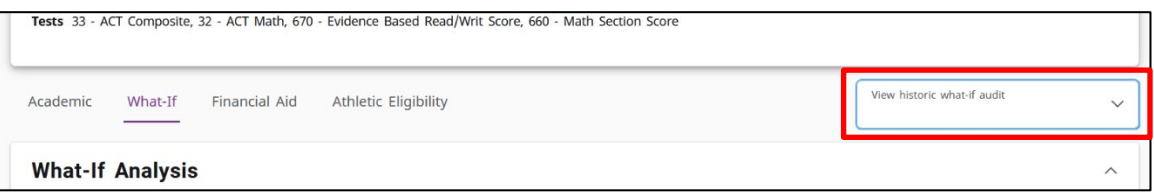

4. Select the most recently saved What-If CPOS audit(s).

\*\*If a student has multiple curriculums, you (this includes double majors/dual degree with the same degree type) there will be an audit for each active curriculum in Banner

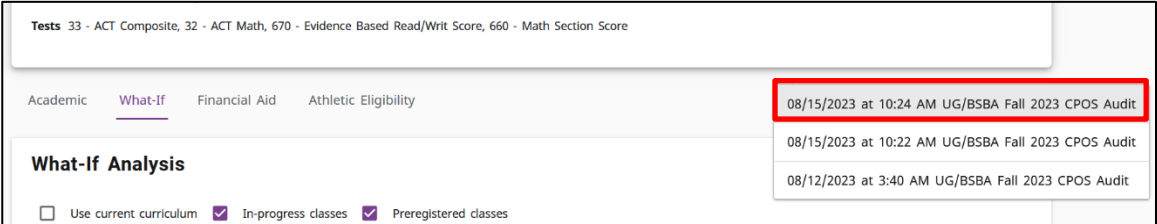

5. Scroll to the bottom of the audit and review the "Electives – credits excluded" to see which courses are not counting in program/for aid.

NOTES:

• Optional blocks that have been identified as not counting toward aid (Honors, declaration, and licensure) will not be included in the saved CPOS What-If audits: Some blocks (such as minors that are not required or allowed or secondary minors) will have advice alerting you that the block is not eligible for Federal Financial Aid.

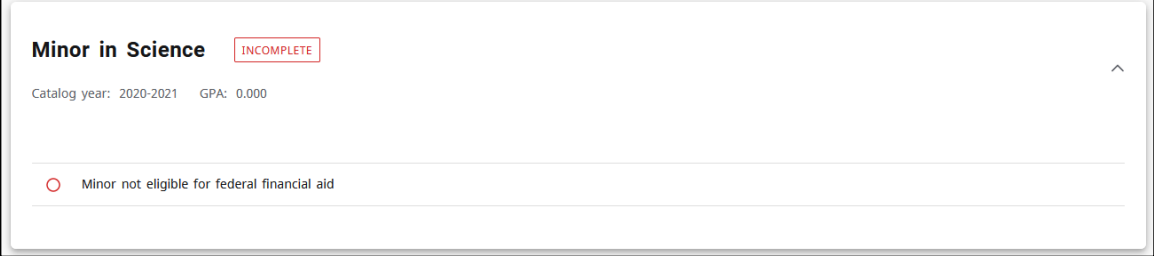

- Only 5 audits are saved at any one time.
- Saved CPOS What-If audits are created when the CPOS process is run on a student.
- The nightly CPOS process will only run on a student if there has been a change in their banner record for curriculum or registration or if a petition has been processed on the audit.
- The weekly CPOS process will run on all students on Friday's during the registration period.